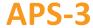

# Important Quick Start Guide

#### Revision 3.0.0

Congratulations on purchasing your new APS-3 System. This Important Quick Start Guide contains information you need to set up and begin using your APS-3.

# **Typical Box Contents**

The following are provided with your APS-3 System:

- Each APS-3 GNSS Receiver typically comes with the following preinstalled items:
  - ✓ 2 x Lithium Ion Battery
  - √ 1 x 2GB SD Card
  - ✓ 1 x GSM SIM Card Holder
  - ✓ 1 x Internal GSM Wireless Modem.
  - ✓ 1 x Internal UHF Wireless Radio
  - ✓ 1 x Bluetooth
- √ 1 x APS-3 Battery Charger with AC Adapter Power Supply
- ✓ 1 x LEMO 4-pin Power Cable (10031)
- ✓ 1 x LEMO 5-pin to Female DB9 Serial Controller Cable (10029)

#### **Optional Items:**

- ✓ 1 x LEMO 8pin to Male DB9 RS232 Serial Cable(10028)
- ✓ 1 x Field Controller w/ AC Adapter and USB Cable
- √ 1 x Data Collection Software (pre-installed in Controller)

### **Additional Equipment Required**

- GSM/GPRS Cellular Modem SIM Card with data service
- PC with Windows OS & SD Card Reader

#### **How to Use Your**

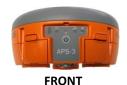

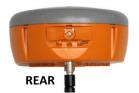

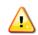

Install UHF Radio Antenna, formatted SD Card and activated SIM card before turning ON APS-3.

## APS-3 Power Switch ON/OFF & LED Information (FRONT)

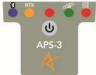

Press (b) ON/OFF button to turn ON APS-3. Hold ON/OFF switch for 4 seconds to turn OFF APS-3.

| LED          | ICON                                                                  | STATUS                                                                                                    |  |
|--------------|-----------------------------------------------------------------------|----------------------------------------------------------------------------------------------------|--|
| BLUE         | *                                                                     | ON: Established Communication OFF: Idle for device bonding                                                      |  |
| ORANGE       | RTK                                                                   | ON (Solid): Transmitting RTK corrections<br>ON (Flashing): Receiving RTK corrections<br>OFF: No RTK Corrections |  |
| RED          | (b)                                                                   | ON: Receiver is Powered                                                                                         |  |
| GREEN        | TELL                                                                  | Rapid Flash: Boot Up<br>Interval Flashing: Tracking Satellites                                                  |  |
| RED          |                                                                       | ON: Active Data Logging<br>OFF: Inactive Data Logging                                                           |  |
| Data Logging | Press (b) two times < 1 sec. apart, and Data Logging LED turns ON/OFF |                                                                                                    |  |
| Soft Reboot  | Press three times < 1 sec. apart                                      |                                                                                                    |  |
| Hard Reboot  | Press (b) four times < 1 sec. apart                                   |                                                                                                    |  |

#### LEMO Connectors (BOTTOM)

| PORT  | # PINS | FUNCTION       |
|-------|--------|----------------|
| PWR   | 4      | External Power |
| SER 1 | 5      | Controller/PC  |
| SER 2 | 8      | External Radio |

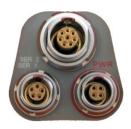

#### GSM/GPRS Cellular Modem

The APS-3 includes an internal GSM cellular modem. In order for the GSM Modem to transmit and receive data, a SIM Card with a data service plan is required.

- 1. Purchase and activate SIM card with a data service plan from a GSM/GPRS cellular carrier of your choice.
- 2. Install SIM card in your APS-3 and get the access information to ensure it works correctly prior to field use.

## SD Memory and SIM Card Compartment (REAR)

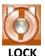

Place coin in the slot. Turn clockwise to lock compartment & counter clockwise to unlock.

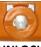

UNLOCK

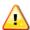

Install/Remove SD or SIM card only while APS-3 is turned OFF.

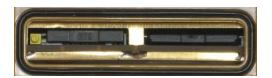

## Format SD Memory Card

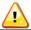

WARNING: Turn OFF APS-3 when installing/Removing SD Card.

|                              | Turn OFF APS-3. Push SD Card to release and pull out of slot                        |  |
|------------------------------|-------------------------------------------------------------------------------------|--|
| FAT<br>File System<br>Format | Use SD Memory Card Reader and Windows<br>PC to format SD Card using FAT File System |  |
|                              | Slide SD Card in the slot until it locks into place                                 |  |

#### SIM Card Installation

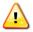

WARNING: Turn OFF APS-3 when Installing/Removing the SIM Card

| Turn OFF APS-3. Push yellow button to release SIM Card holder            |  |
|--------------------------------------------------------------------------|--|
| Place SIM Card in SIM Holder                                             |  |
| Flip SIM Card Holder over to insert into the APS-3 SIM Card Holder slot. |  |
| Slide SIM Card Holder in the slot until it is flush with the assembly.   |  |

#### Battery Removal, Charge and Installation

Complete the following steps for removal, charge and installation of APS-3 batteries.

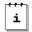

One fully-charged battery can be used up to 5 hours.

Check which battery is "in use" before removal. See battery status in collection software to replace battery "not in use". See the *Power or Battery Status Indicator* section of this Quick Start Guide.

| O         | Press battery release button to open battery compartment door (FRONT)                                                                                                   |  |  |
|-----------|----------------------------------------------------------------------------------------------------|--|--|
|           | To replace battery, pull or slide battery out and close the compartment door                                                                                            |  |  |
| Φ         | To charge battery, plug the AC battery charger into the wall socket and power LED turns ON                                                                              |  |  |
| 1 2       | Place APS-3 battery in charger for 2 hours or until LED turns GREEN for full charge. RED LED indicates battery not fully charged. Flashing RED indicates battery fault. |  |  |
| Mary Made | To load battery in APS-3, Slide the batteries in the slot and close compartment door.                                                                                   |  |  |

## Communicating with APS-3

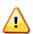

Serial cable communication takes precedence over Bluetooth®. Remove the serial cable from SER 1 port for Bluetooth to resume.

For Wireless Bluetooth® communications with the APS-3 follow the steps below with a Controller (Allegro², Archer², ...). Refer to APS-3 User Manual for variations in controllers.

- Turn on the APS-3. The red LED will turn on and the green LED below the satellite icon starts to flash.
- 2. Turn on the Controller and Run data collection software.

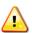

Be sure to select the appropriate APS-3 model. The model is indicated by the product serial number. Select APS-3 for 10XXX series and APS-3 V2 for 20XXX series.

#### For SurvCE go to step 3. For FIELDGenius go to step 6.

- 3. SurvCE: Go to the Equip tab and select GPS Rover.
- 4. In the Current Tab, select Manufacturer and Model.
- In the Comms Tab, select Bluetooth as the Type. Select the Configure button. Select Find Receiver, and a Bluetooth® Device search occurs. Highlight the APS-3 name then select the Bluetooth® button to bond.
- FIELDGenius: In the Instrument selection screen, select GPS Rover and select Edit.
- Select Model and Communication. Choose the Make & Model. Select Bluetooth Search and a Bluetooth® Device search occurs. Select the APS-3 name, enter Bluetooth pin 'default', select OK, then select Connect to bond.

#### SIM Card

Follow the steps below to verify that the GSM/GPRS Modem works correctly with an activated SIM Card.

Establish communication with APS-3 using data collection software.

#### SurvCE:

- Select Equip tab → GPS
   Rover → RTK tab
- 2.Device: Internal GSM
  Select Configuration button
- 3. Select a Provider & Dial mode
- 4. Select proper Network connection and Configure
- 5. Select Message Type
- Select Base ID and check box to Send Rover Position to Network
- 7. Select green checkmark

#### **FIELDGenius:**

- 1.Select 

  → Link Configure
- 2.Link Device: Mobile GPS Port: Internal Device Select Setup
- 3.Select Connection Method Enter connection details for the RTK network being accessed
- 4. Select appropriate Data Format
- 5.Select Connect
- 6. Select Request Sourcetable
- 7. Select desired Mountpoint

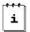

Flashing orange RTK LED indicates APS-3 is receiving RTK Corrections.

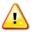

WARNING: Incorrect Provider and APN Server will result in connection error.

## Power or Battery Status Indicator

#### For SurvCE:

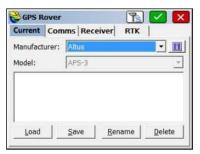

In Equip Tab, select GPS Rover or GPS base.

Click on button for APS-3 GNSS Firmware & Battery Status

#### For FIELDGenius:

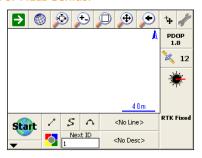

Click on button.
Select Sensor
Information for
APS-3 GNSS Firmware
& Battery Status

#### **Questions or Comments**

Please contact ALTUS Positioning Systems:

Email: <a href="mailto:support@altus-ps.com">support@altus-ps.com</a>
Web: <a href="http://www.altus-ps.com/">http://www.altus-ps.com/</a>